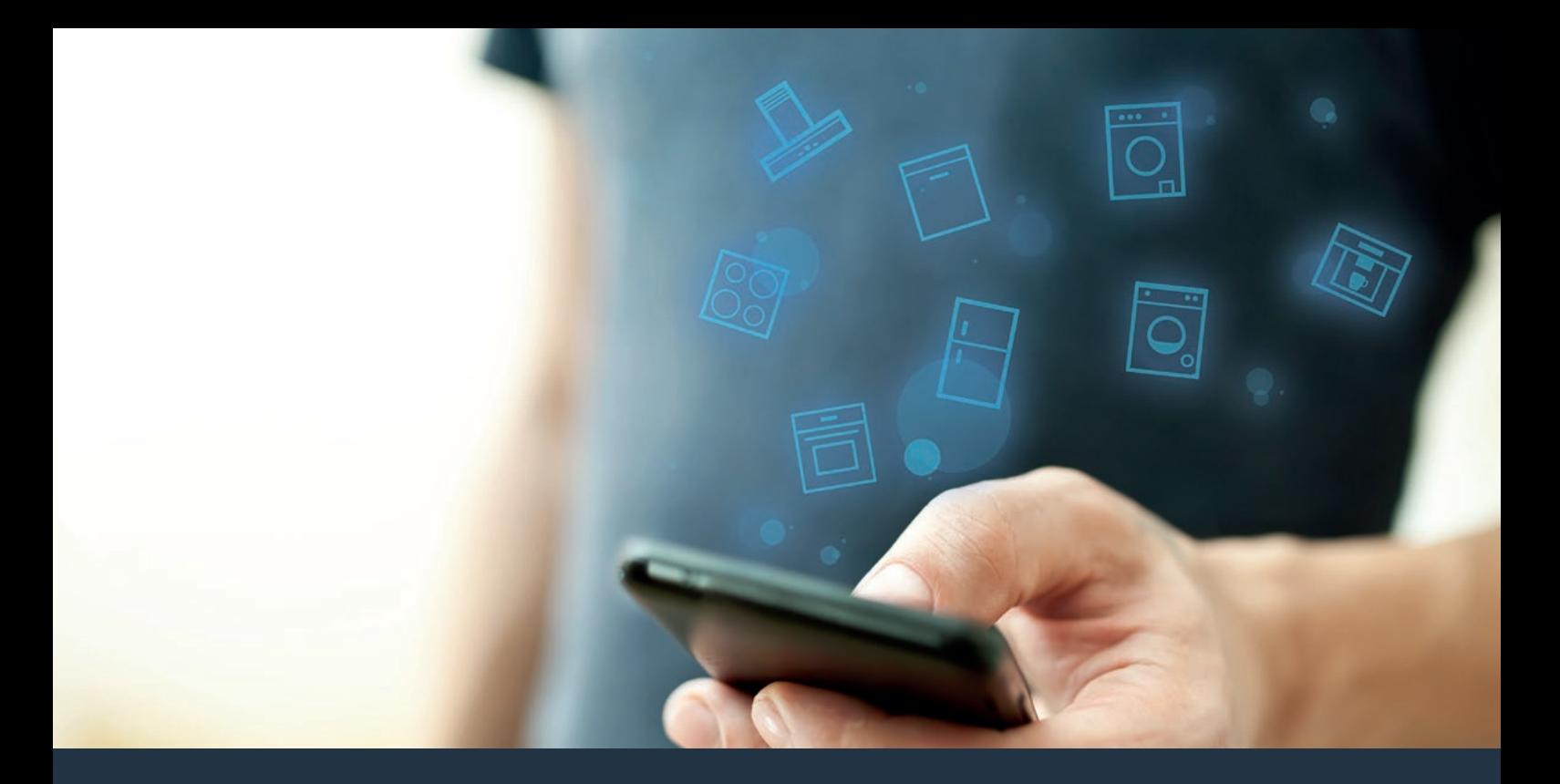

Συνδέστε την οικιακή συσκευή σας - με το μέλλον. Οδηγός γρήγορης εκκίνησης

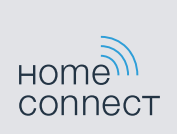

# Το μέλλον τώρα ξεκινά στο σπίτι σας! Σας συγχαίρουμε που επιλέξατε το Home Connect \*

Συγχαρητήρια για την πλήρως αυτόματη μηχανή καφέ του μέλλοντος, που διευκολύνει και κάνει πιο ευχάριστη την καθημερινότητά σας ήδη από σήμερα.

Για την ασφαλή λειτουργία της συσκευής με λειτουργία Home Connect λάβετε παρακαλώ υπόψη σας τις υποδείξεις ασφαλείας στις οδηγίες χρήσης της συσκευής.

#### Άνεση.

Με το Home Connect ελέγχετε τις οικιακές συσκευές σας, όποτε θέλετε, όπου θέλετε. Εντελώς απλά και διαισθητικά μέσω smartphone ή tablet. Έτσι εξοικονομείτε τρεχάματα και χρόνους αναμονής και έχετε απλά περισσότερο χρόνο για τα πράγματα, τα οποία σας είναι πραγματικά σημαντικά.

#### Ευκολία.

Πραγματοποιήστε ρυθμίσεις χειρισμού, όπως ηχητικά σήματα ή εξατομικευμένα προγράμματα απλά στην εφαρμογή στην έξυπνη οθόνη αφής. Αυτό γίνεται ακόμη ευκολότερα και ακριβέστερα απ' ό,τι στην ίδια τη συσκευή και εσείς έχετε όλα τα δεδομένα, τις οδηγίες χρήσης και πολλά βίντεο οδηγιών απευθείας πρόχειρα.

### Δικτύωση.

Εμπνευστείτε και ανακαλύψτε πολλές πρόσθετες προσφορές, που ταιριάζουν ακριβώς στη συσκευή σας: Συλλογές συνταγών, συμβουλές για τη χρήση της συσκευής και πολλά άλλα. Με λίγα "κλικ" μπορείτε οποτεδήποτε να παραγγείλετε τα κατάλληλα εξαρτήματα.

6

\* Η διαθεσιμότητα της λειτουργίας Home Connect εξαρτάται από τη διαθεσιμότητα των υπηρεσιών Home Connect στη χώρα σας. Οι υπηρεσίες Home Connect δεν είναι διαθέσιμες σε όλες τις χώρες. Περισσότερες πληροφορίες για αυτό το θέμα θα βρείτε στη διεύθυνση **www.home-connect.com**.

### Τι χρειάζεστε, για να συνδέσετε την οικιακή συσκευή σας με το Home Connect;

– Ένα smartphone ή tablet, εξοπλισμένο με την τρέχουσα έκδοση του εκάστοτε λειτουργικού συστήματος.

– Μια λήψη οικιακού δικτύου (WLAN) στη θέση τοποθέτησης της οικιακής συσκευής. Όνομα και κωδικός του οικιακού δικτύου σας (WLAN):

Όνομα δικτύου (SSID):

Κωδικός (Key):

### Πιο εύκολη καθημερινότητα σε τρία βήματα:

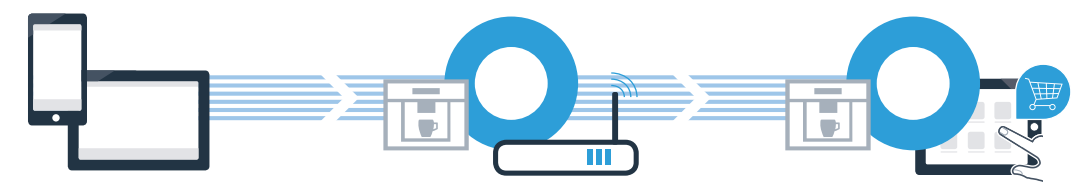

1. Εγκατάσταση εφαρμογής (App)

- 2. Σύνδεση οικιακής συσκευής στο WLAN
- 3. Σύνδεση οικιακής συσκευής στην εφαρμογή (App)

## Βήμα 1: Ρυθμίστε την εφαρμογή (App) Home Connect

 $^{\mathsf{A}}$  Στο smartphone ή στο tablet σας ανοίξτε το App Store (συσκευές Apple) ή το Google Play Store  $^{\mathsf{A}}$ (συσκευές Android).

Εισάγετε στο Store το κριτήριο αναζήτησης **"Home Connect"**. <sup>B</sup> <sup>B</sup>

 $\texttt{C}\texttt{}$  Επιλέξτε την εφαρμογή (App) Home Connect και εγκαταστήστε την στο smartphone σας ή στο tablet σας.  $\texttt{C}\texttt{}$ 

 $\blacksquare$  Ξεκινήστε την εφαρμογή (App) και ρυθμίστε την πρόσβασή σας Home Connect. Η εφαρμογή (App) σας οδηγεί και εδώ στη διαδικασία της σύνδεσης. Σημειώστε στο τέλος τη διεύθυνση e-mail και τον κωδικό σας.

Δεδομένα πρόσβασης Home Connect:

Λήψη στο

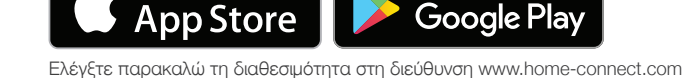

ΑΠΟΚΤΗΣΤΕ ΤΟ ΣΤΟ

E-mail: Κωδικός:

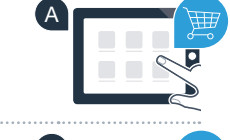

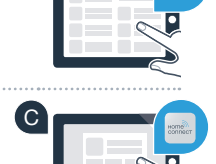

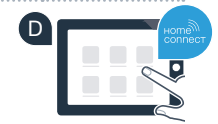

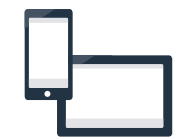

Βήμα 2 (Θέση σε λειτουργία για πρώτη φορά): Συνδέστε την πλήρως αυτόματη μηχανή καφέ με το οικιακό σας δίκτυο (WLAN)

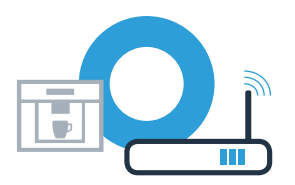

Συνδέστε την πλήρως αυτόματη μηχανή καφέ και ενεργοποιήστε την. A

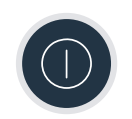

Ελέγξτε, εάν ο δρομολογητής του οικιακού δικτύου σας διαθέτει μια λειτουργία WPS (αυτόματη B σύνδεση). Ορισμένοι δρομολογητές έχουν π.χ. ένα πλήκτρο WPS. (Σχετικές πληροφορίες θα βρείτε στο εγχειρίδιο του δρομολογητή σας.)

WPS

**WRS** 

Διαθέτει ο δρομολογητής σας μια λειτουργία WPS (αυτόματη σύνδεση);  $\overline{c}$ 

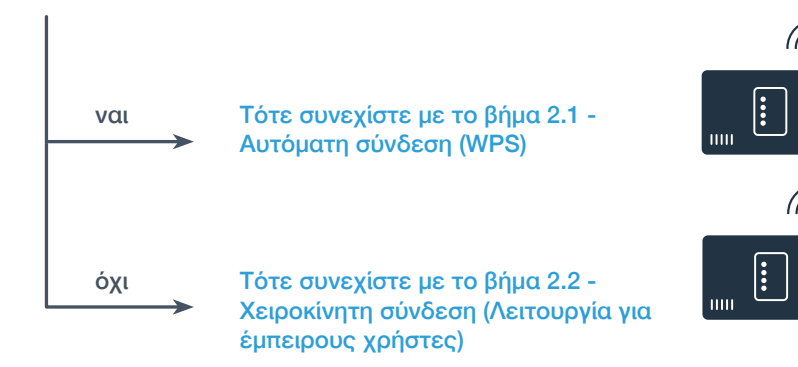

Επιλέξτε κατά τη θέση σε λειτουργία για πρώτη φορά της πλήρως αυτόματης μηχανής καφέ A **"Home Connect"**.

- Ενεργοποιήστε **"Wi-Fi"** στην πλήρως αυτόματη μηχανή καφέ. B
- Επιλέξτε στη συνέχεια **"Συνδέστε το δίκτυο"**. C

D Για να ξεκινήσετε μια αυτόματη σύνδεση, πατήστε το πλήκτρο **"Αυτόματη σύνδεση"**. <u>Διακεία Δευρώση του Δευρώση Δ</u>

Ενεργοποιήστε μέσα στα επόμενα 2 λεπτά τη λειτουργία WPS στο δρομολογητή του οικιακού δικτύου σας. <sup>E</sup> <sup>E</sup>Μερικοί δρομολογητές έχουν για παράδειγμα ένα πλήκτρο WPS/WLAN. Σχετικές πληροφορίες θα βρείτε στο εγχειρίδιο του δρομολογητή σας.

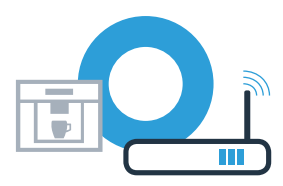

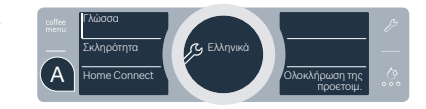

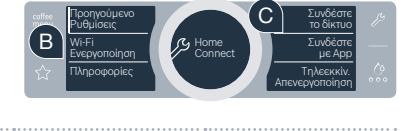

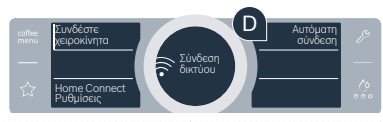

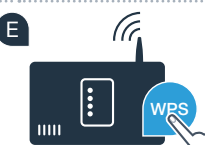

Βήμα 2.1: Αυτόματη σύνδεση της πλήρως αυτόματης μηχανής καφέ με το οικιακό σας δίκτυο (WLAN)

Μετά από μερικά δευτερόλεπτα εμφανίζεται στην οθόνη της πλήρως αυτόματης μηχανής καφέ **"Σύνδεση**  <sup>F</sup> <sup>F</sup>**δικτύου mεεπιτυχία". Μετά συνεχίστε με το βήμα 3.** 

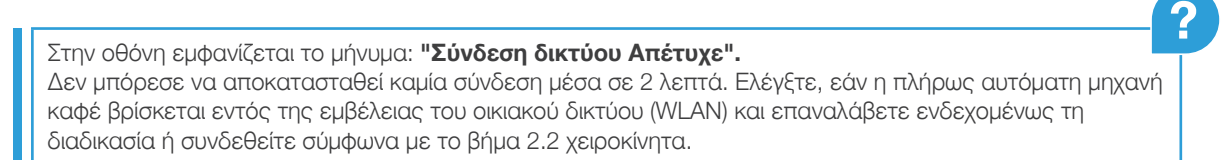

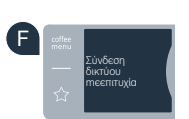

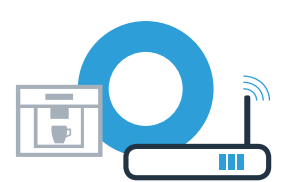

Βήμα 2.2: Χειροκίνητη σύνδεση της πλήρως αυτόματης μηχανής καφέ με το οικιακό σας δίκτυο (WLAN)

Κατά τη χειροκίνητη σύνδεση η πλήρως αυτόματη μηχανή καφέ δημιουργεί ένα δικό της δίκτυο WLAN (Soft Access Point), στο οποίο μπορείτε να συνδεθείτε με το smartphone ή το tablet PC σας.

Επιλέξτε κατά τη θέση σε λειτουργία για πρώτη φορά της πλήρως αυτόματης μηχανής καφέ A **"Home Connect"**.

Ενεργοποιήστε **"Wi-Fi"** στην πλήρως αυτόματη μηχανή καφέ. B

Επιλέξτε στη συνέχεια **"Συνδέστε το δίκτυο"**. C

Για να ξεκινήσετε μια χειροκίνητη σύνδεση, πατήστε το πλήκτρο "**Συνδέστε χειροκίνητα"**. <u>Δο <sub>Reportiving and an anti-particle</u></u></sub>

Στην οθόνη στέκει τώρα **"Σύνδεση δικτύου xειροκίνητα".**Η πλήρως αυτόματη μηχανή <sup>E</sup> <sup>E</sup>καφέ έχει τώρα δημιουργήσει ένα δικό της δίκτυο WLAN (SSID) "HomeConnect", στο οποίο μπορείτε να έχετε πρόσβαση με το smartphone ή το tablet PC σας.

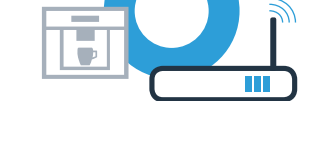

проєтоці.

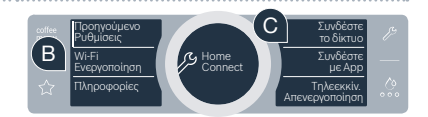

+Home Connect (Σχειρών της Ανακλήρωση της

Γλώσσο

A

Σκληρότητα **Γ΄ Γ΄**ς Ελληνικά

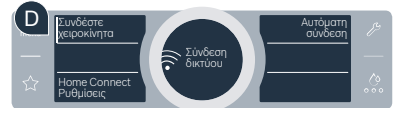

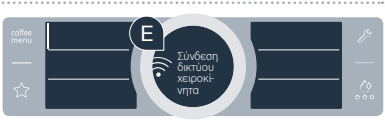

Βήμα 2.2: Χειροκίνητη σύνδεση της πλήρως αυτόματης μηχανής καφέ με το οικιακό σας δίκτυο (WLAN)

Περάστε γι' αυτό στο γενικό μενού ρυθμίσεων του smartphone ή του tablet (φορητή συσκευή) και ανοίξτε τις <sup>F</sup> <sup>F</sup> ρυθμίσεις WLAN.

Συνδέστε το smartphone ή το tablet σας στο δίκτυο WLAN (SSID) **"HomeConnect"** (ο κωδικός WLAN [Key] είναι <sup>G</sup> <sup>G</sup> επίσης "HomeConnect"). Η διαδικασία σύνδεσης μπορεί να διαρκέσει μέχρι και 60 δευτερόλεπτα!

**Η** Μετά την επιτυχή σύνδεση ανοίξτε την εφαρμογή (App) Home Connect στο smartphone ή στο tablet σας.

 $\blacksquare$  Η εφαρμογή ψάχνει τώρα μερικά δευτερόλεπτα για την πλήρως αυτόματη μηχανή καφέ. Σε περίπτωση που δεν  $\blacksquare$ έχετε μέχρι τώρα ακόμη ερωτηθεί για το όνομα δικτύου (SSID) και τον κωδικό (Key) του οικιακού δικτύου σας (WLAN), θα σας ζητηθεί, να τα εισάγετε στα αντίστοιχα πεδία, μόλις βρεθεί η πλήρως αυτόματη μηχανή καφέ.

Πατήστε στη συνέχεια το **"Μεταφορά στην οικιακή συσκευή"**. <sup>J</sup> <sup>J</sup>

Στην οθόνη της πλήρως αυτόματης μηχανής καφέ εμφανίζεται τώρα η ένδειξη **" Σύνδεση δικτύου mεεπιτυχία"**. <sup>K</sup> <sup>K</sup>**Μετά συνεχίστε με το βήμα 3.** 

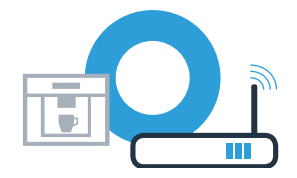

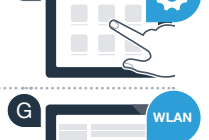

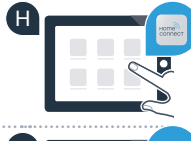

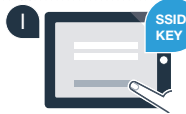

|δικτύοι mεεπιτυχία

### Βήμα 3: Συνδέστε την πλήρως αυτόματη μηχανή καφέ με την εφαρμογή (App) Home Connect

<sup>Α</sup> Επιλέξτε στην πλήρως αυτόματη μηχανή καφέ στο πεδίο κειμένου **"Συνδέστε με App"**. Το The T<mark>echicals</mark>

Β] Έχετε ακόμη 2 λεπτά χρόνο, για να προσθέσετε στην εφαρμογή Home Connect στο smartphone ή στο tablet PC  $\quad$  Β σας την πλήρως αυτόματη μηχανή καφέ, μόλις εμφανιστεί εκεί.

- Σε περίπτωση που η πλήρως αυτόματη μηχανή καφέ δεν εμφανιστεί αυτόματα, πατήστε στην εφαρμογή το C **"Σύνδεση οικιακής συσκευής"** ή **"Αναζήτηση οικιακών συσκευών"** .
- Ακολουθήστε τις τελευταίες οδηγίες της εφαρμογής, για να επιβεβαιώσετε τη σύνδεση και να ολοκληρώσετε τη D διαδικασία.

#### Προηγούμενο<br>Ρυθμίσεις Διατούνδεση Wi-Fi<br>Ενεργοποίηση Home Home Connect **A** Συνδέστε Πληροφορίες Τηλεεκκίν.<br>Απενεργοποίηση A

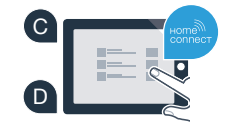

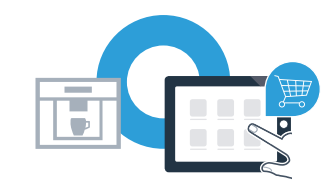

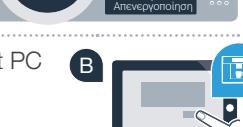

### Βήμα 3: Συνδέστε την πλήρως αυτόματη μηχανή καφέ με την εφαρμογή (App) Home Connect

Μετά την επιτυχή σύνδεση επιλέξτε στην πλήρως αυτόματη μηχανή καφέ στο πεδίο κειμένου E **"Τηλεεκκίνηση Απενεργοποίηση"**. Τώρα εμφανίζεται μια προειδοποιητική υπόδειξη. Μόλις την επιβεβαιώσετε, ενεργοποιείται η τηλε-εκκίνηση.

Με το πεδίο κειμένου **"Προηγούμενο Ρυθμίσεις"** ολοκληρώνετε την εγκατάσταση του F Home Connect και περνάτε ξανά στη θέση σε λειτουργία για πρώτη φορά της πλήρως αυτόματης μηχανής καφέ.

**Συνδέσατε επιτυχώς την πλήρως αυτόματη μηχανή καφέ. Χρησιμοποιήστε τώρα όλα τα πλεονεκτήματα της εφαρμογής Home Connect!**

Στο πεδίο ενδείξεων εμφανίζεται η ένδειξη **"Σύνδεση δικτύου Απέτυχε"**: Βεβαιωθείτε, ότι το smartphone ή το tablet σας βρίσκεται στο οικιακό δίκτυο (WLAN). Επαναλάβετε τις διαδικασίες στο βήμα 3.

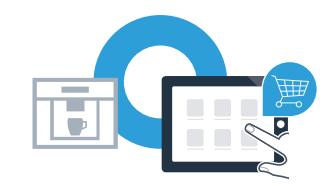

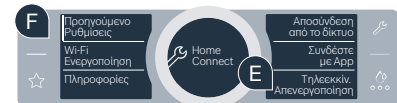

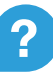

Με ισχυρούς συνεργάτες εύκολα σε ένα δικτυωμένο μέλλον.

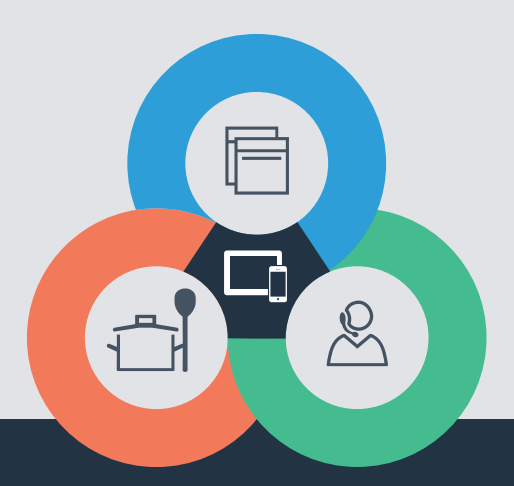

Έχετε ερωτήσεις ή θέλετε να αποταθείτε στη Home Connect Service Hotline; Τότε επισκεφθείτε την ιστοσελίδα μας στη διεύθυνση www.home-connect.com

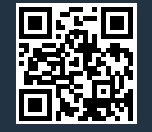

#### Το Home Connect είναι μια υπηρεσία της Home Connect GmbH.

Apple App Store και iOS είναι μάρκες της Apple Inc. Google Play Store και Android είναι μάρκες της Google Inc. Το Wi-Fi είναι μια μάρκα της Wi-Fi Alliance.